# **MANUAL DE INSTALAÇÃO DE IMAGEM NIT – DIRETORIA DE ENSINO DE ITAPEVI**

A SEDUC-SP está no processo de renovação de todo parque tecnológico da rede e está enviando novos equipamentos para todas as escolas. Este manual foi pensado para orientar a instalação de imagem **para os equipamentos das escolas** e servir de consulta para todas e todos. Esperamos que tenham um ótimo proveito!

A imagem serve tanto para **Desktop Básico Educacional (Lenovo) quanto para Notebook Básico Educacional (Multilaser).** O sistema efetua a identificação automática de Drivers para cada tipo de equipamento.

Além disso, na mesma imagem já estão presentes tanto a opção Pedagógica como Administrativa. Assim, o equipamento pode ser atualizado da melhor forma que a escola considerar. Cada uma contém softwares específicos para cada finalidade, mas é possíveldecidir no momento em que será instalado a imagem no equipamento.

Atenciosamente

## **AVISOS IMPORTANTES**

Utilizar Pendrive de no mínimo 16GB

Sugestão: use o pendrive de padrão 3.0 para um melhor desempenho. Durante o processo de instalação da imagem, **não retire o pendrive**. Poderá retirar assimque o sistema exibir a tela de Login.

**Observação**: Se a imagem escolhida da conta for **pedagógica o e-mail para ingressar no domínio Azure deve ser @professor**. No caso da imagem escolhida da conta for de **administrativo o e-mail para ingressar no domínio deve ser o @educacao.**

Esta imagem não permite a instalação para equipamentos antigos, somente os equipamentos adquiridos no ano de 2020.

**Lembrete: Não instalar a imagem no Notebook Sala de Aula (Positivo), pois já utiliza a imagem instalada de fábrica.**

**ATENÇÃO**: Cuidado com o compartilhamento do manual. As informações que aqui aparecem são sigilosas, como por exemplo todas as senhas.

As escolas que já possuem as redes SEDUC-ADM e SEDUC-PED através dos APs Cisco Meraki, ingressarão automaticamente em uma rede configurada denominada **SEDUC-MAQ.**

#### **Imagem exclusiva dos equipamentos abaixos**

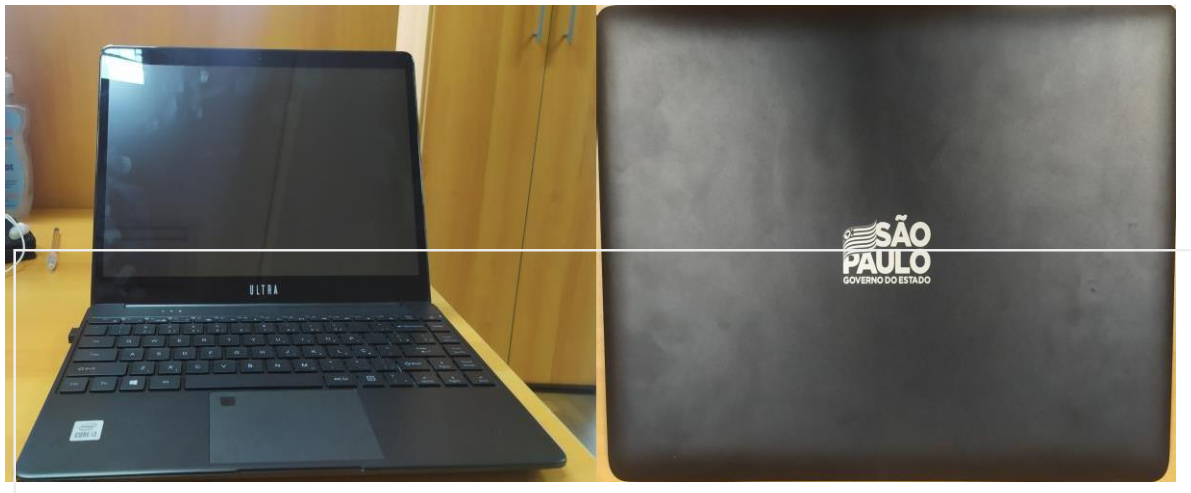

**Notebook Uso Pedagógico**

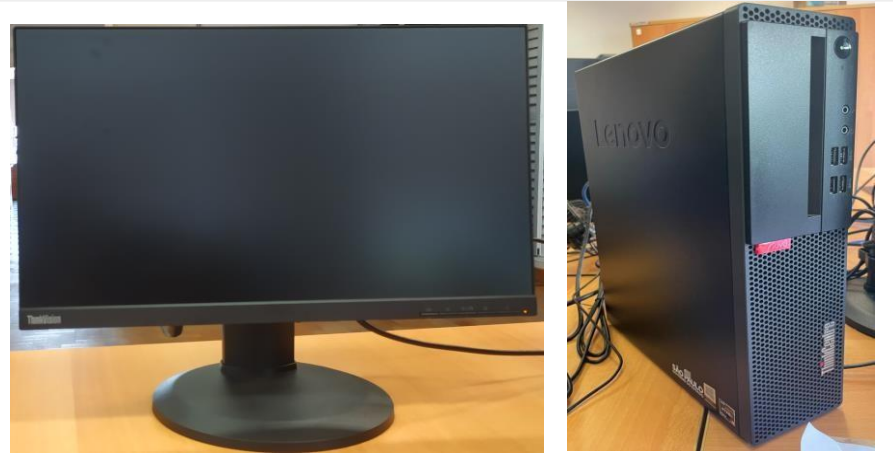

**Desktop Lenovo Administrativo**

**Passo 1 -** Ligue o computador e inicie o processo apertando a seguinte tecla repetidamente:

- F7 para notebook Multilaser;
- F12 para Desktop Lenovo.

**Lembrete: Não instalar esta imagem no Notebook Sala de Aula (Positivo), pois o mesmo já utiliza a imagem instalada de fábrica.**

**Passo 2 -** Conforme a imagem abaixo, selecione a seguinte opção: **UEFI: "nome do pendrive",** queestá conectado na porta USB e tecle "**ENTER**"**.**

Obs.: No exemplo abaixo foi utilizado o pendrive KingstonDataTraveler

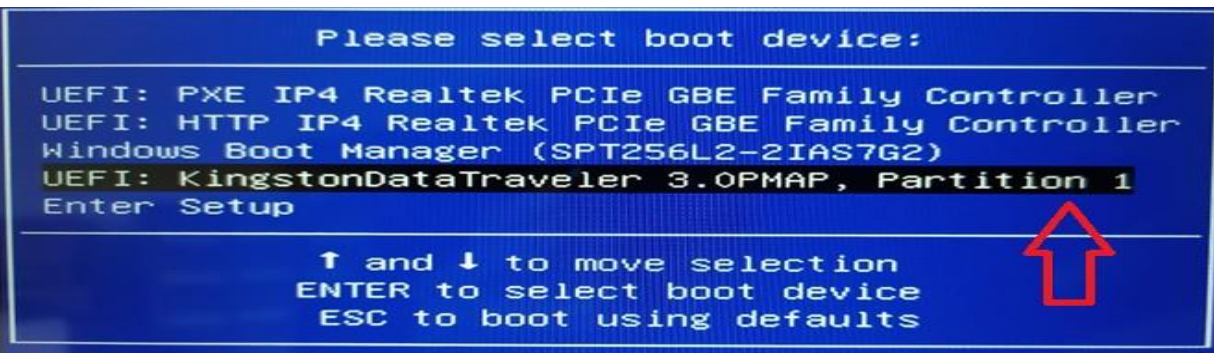

**Importante:** Se não aparecer essa tela, retire o pendrive e tente novamente

**Passo 3 –** Informe a senha para o início da instalação da imagem e clique em Next.

**SENHA: !m4gem@seduc**

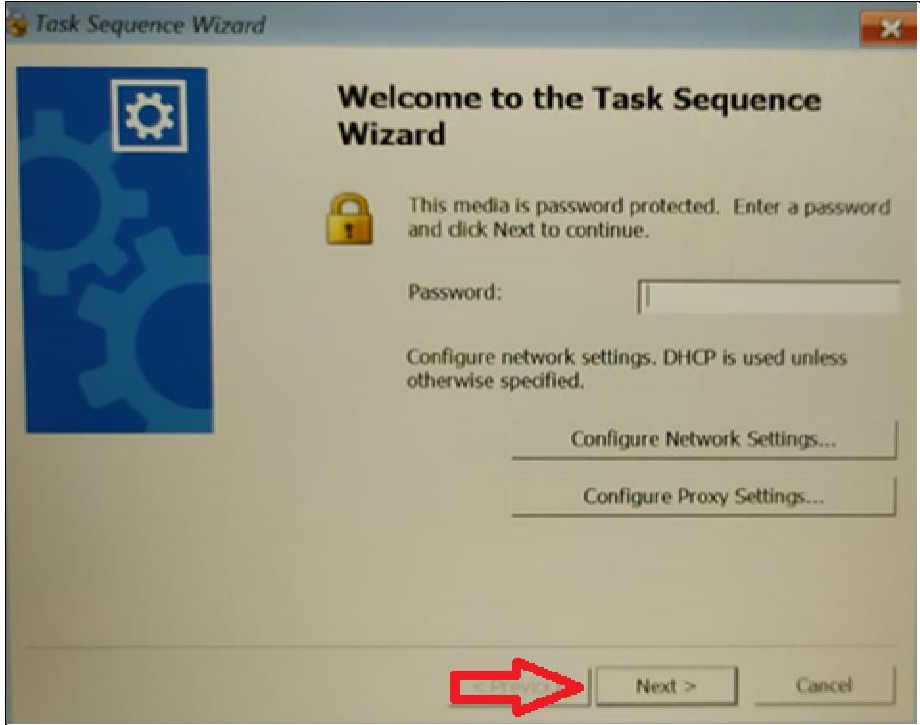

**Passo 4 –** Na imagem a seguir, clique no botão "Next" novamente.

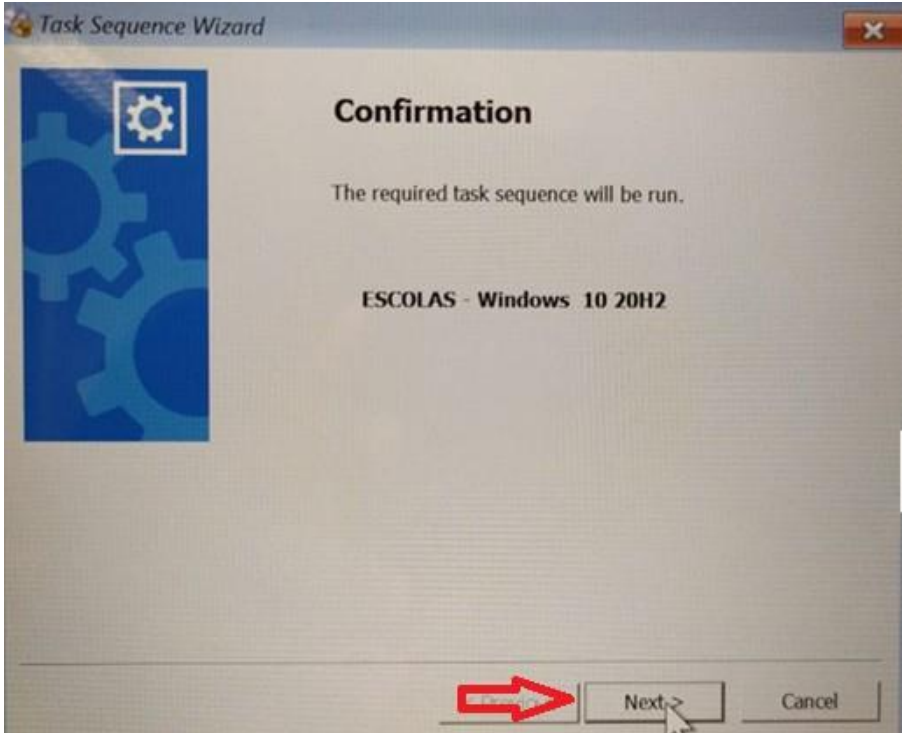

A seguir selecione a opção Administrativo ou Pedagógico de acordo com a localidade do equipamento. Após clique no botão "Next".

**Lembrete:** As diferenças das imagens para os ambientes Administrativo ou Pedagógico são os programas que serão instalados. Se o uso será dos discentes ou professores na sala de aula, selecionar o Pedagógico. Se for uso exclusivo da equipe escolar, selecionar o Administrativo.

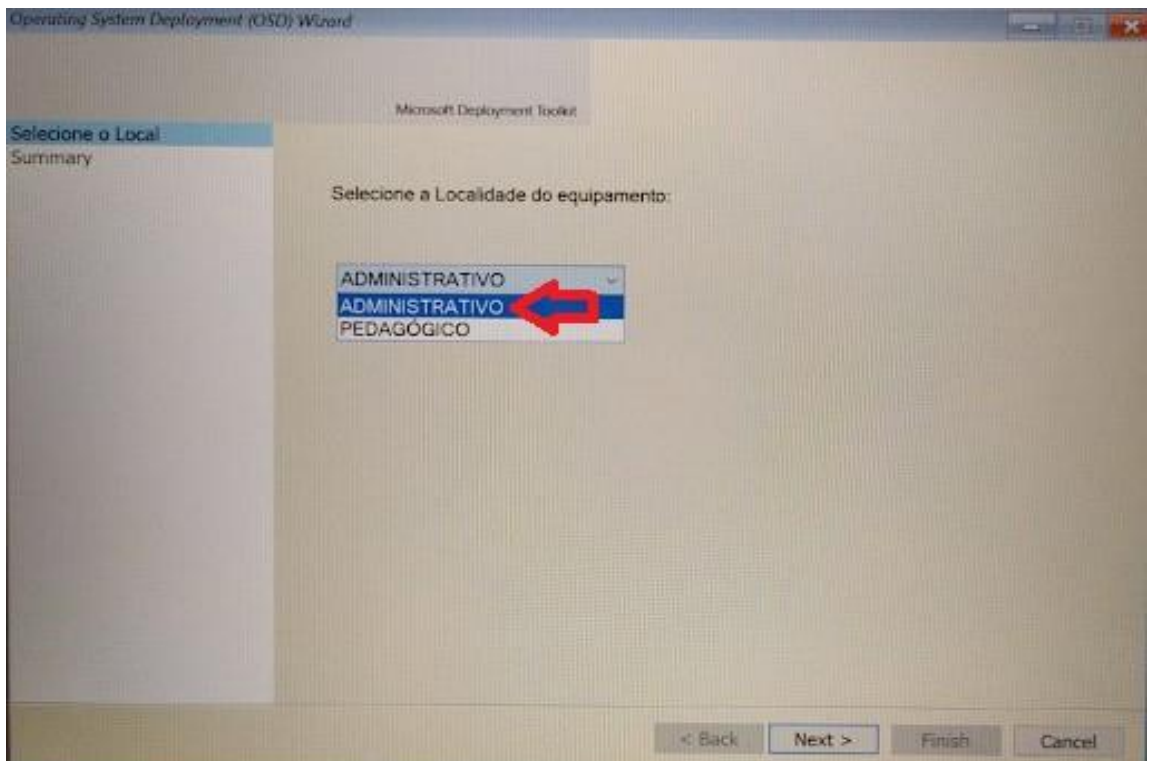

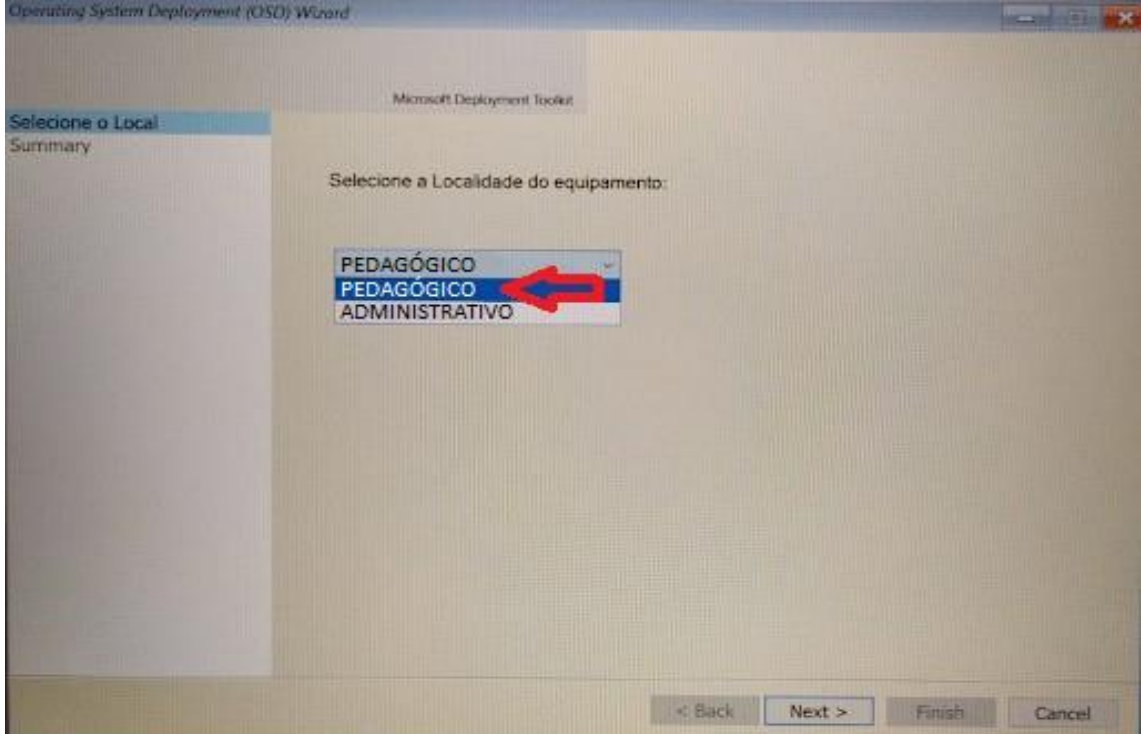

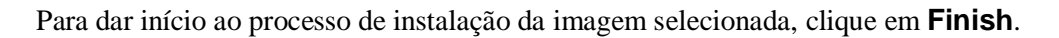

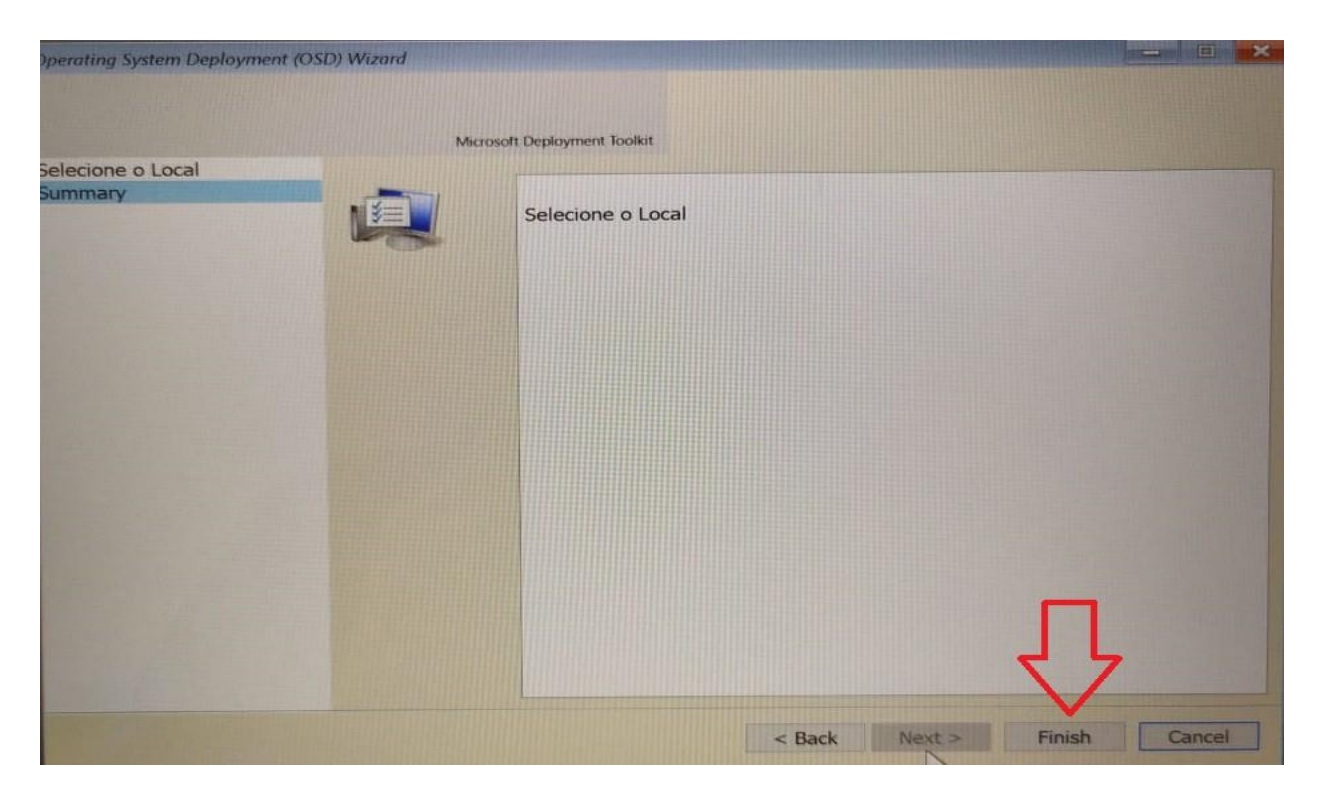

**Passo 5 –** O processo poderá ser acompanhado conforme imagem a seguir. Aguarde a instalaçãocompleta.

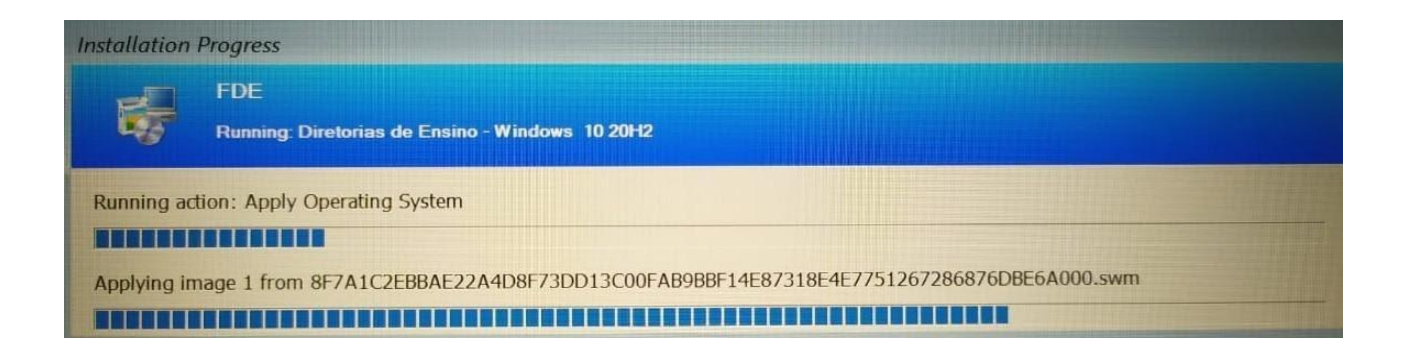

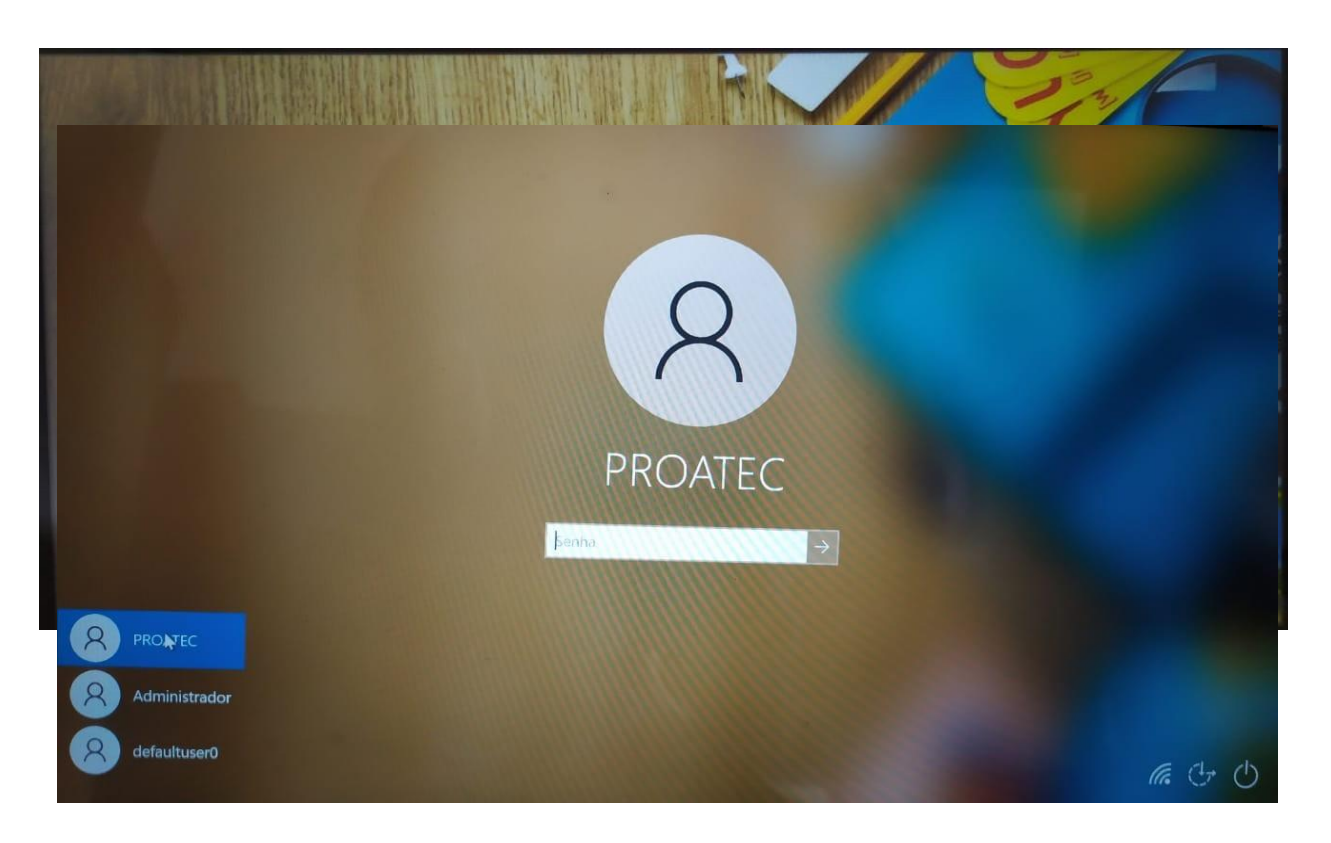

**Passo 6 –** Após o término da instalação, o sistema irá reinicializar e será exibida a tela comlogin e senha.

**Passo 7 –** Selecione o usuário **PROATEC** - caso apareça automaticamente o usuário Administrador - como mostra a imagem acima - e coloque a senha:

#### **Senha Proatec:\$educ\_Pr0@t&c**

#### **Obs.: No primeiro acesso, poderá ser solicitada a senha do Proatec ou mesmo do Administrador mais de uma vez para finalização das configurações.**

**Lembrete:** Caso precise das funções do usuário Administrador, entre em contato com o seu NIT.Eles podem auxiliar, uma vez que tem a senha do usuário.

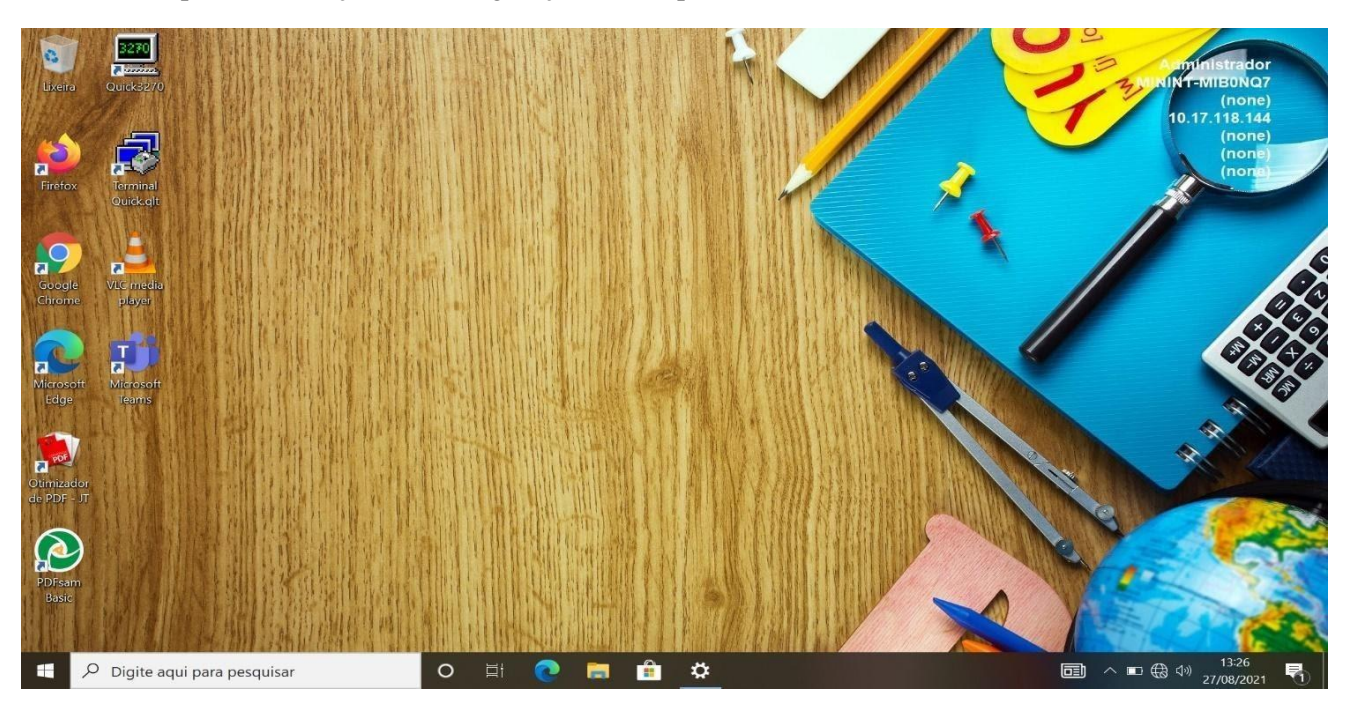

**Passo 8 –** Após a finalização das configurações, será apresentada a tela da Área de Trabalho.

**Passo 9 –** Agora será necessário ingressar esta máquina no domínio Azure AD (Active Directory), conforme passos a seguir.

**Passo 10 –** Digite no campo pesquise "Acessar trabalho ou escola".

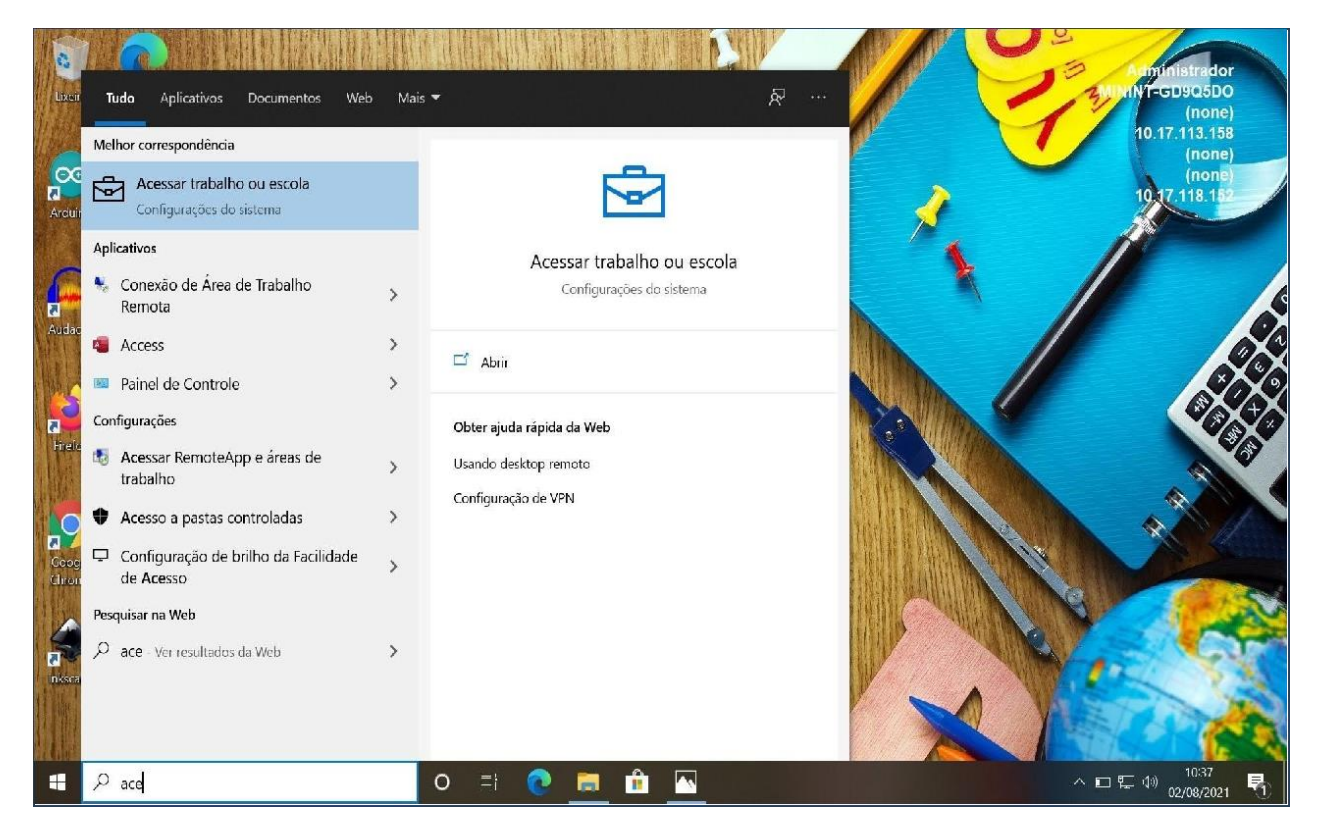

**Passo 11 –** Na tela a seguir, clique em Conectar.

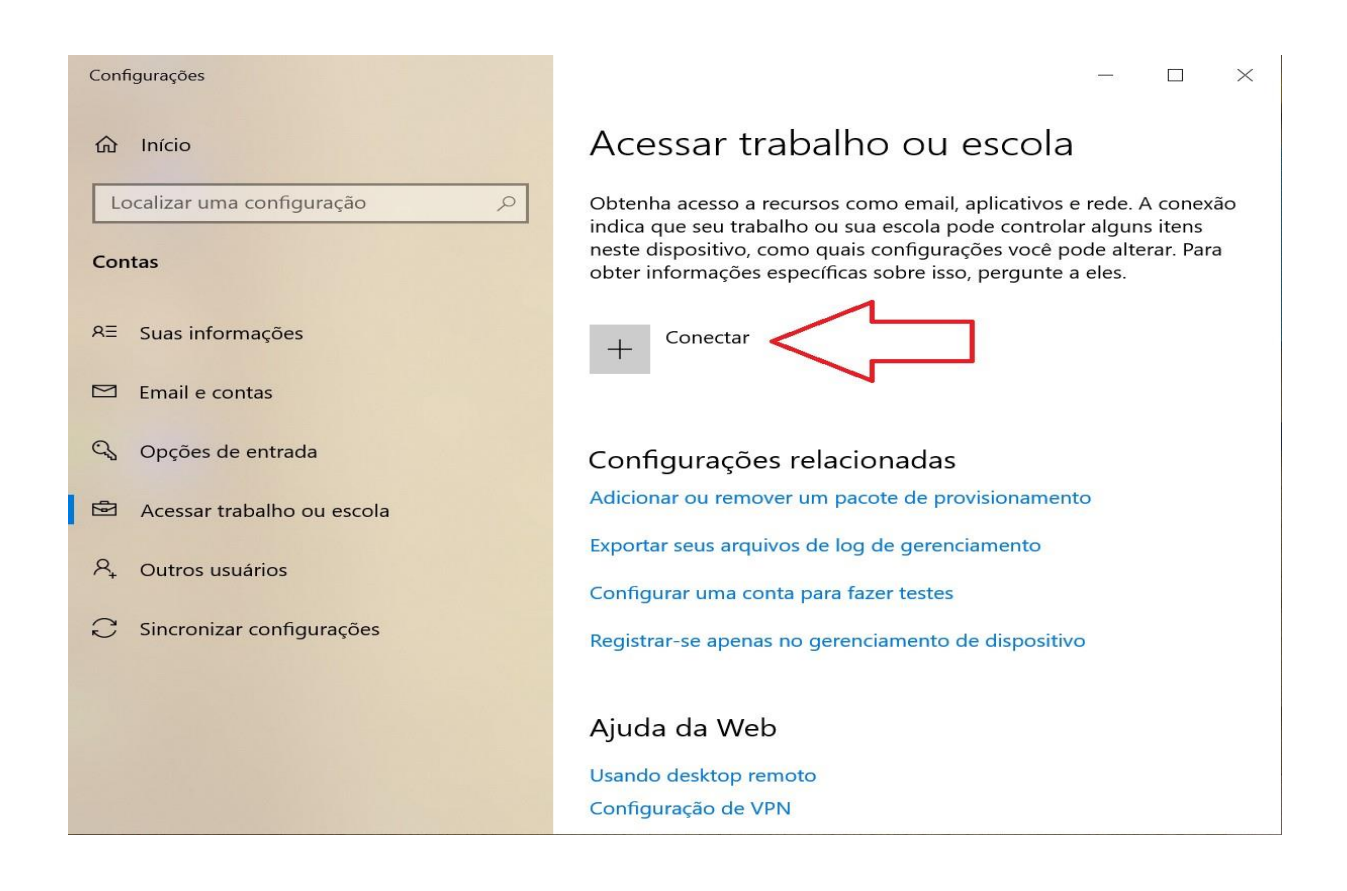

**Passo 12 –** Atenção! Não incluir nenhum endereço de e-mail na caixa de endereço de email. Cliquena opção adicionar este dispositivo ao **Azure Active Directory**, conforme imagem abaixo:

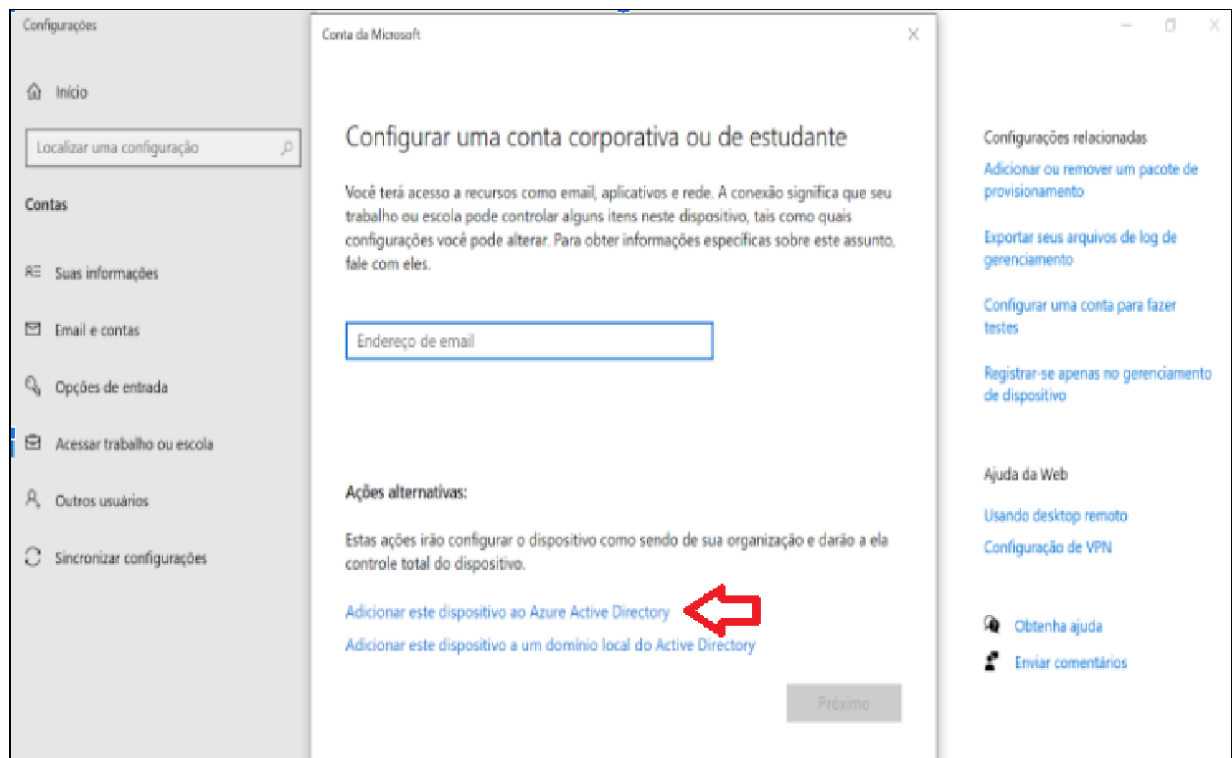

**Passo 13 –** Digite seu e-mail e sua senha para ingressar no domínio.

**Observação:** Se a imagem escolhida for para o ambiente pedagógico, o e-mail para ingressar no domínio deve ser [eciew10@professor.educacao.sp.gov.br/](mailto:eciew10@professor.educacao.sp.gov.br/) senha: nsaciew10@. EXEMPLO: [e923875w10@professor.educacao.sp.gov.br](mailto:e923875w10@professor.educacao.sp.gov.br) senha: nsa923875w10@ Se a imagem escolhida for para o ambiente administrativo, o e-mail para ingressar no domínio deve ser o @educacao (Para este caso, utilizar a conta de e-mail da Escola.) [e923875@educacao.sp.gov.br](mailto:e923875@educacao.sp.gov.br) – Senha da Escola:\*\*\*\*\*\*\*

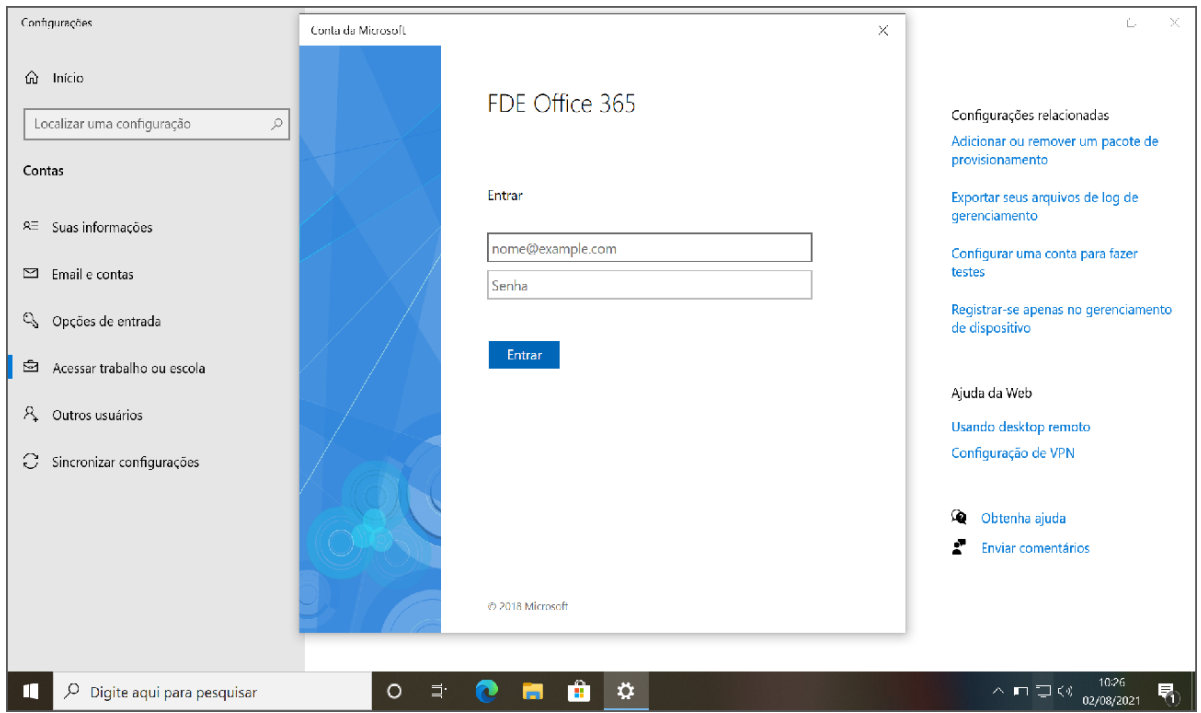

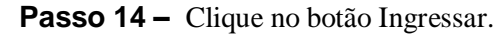

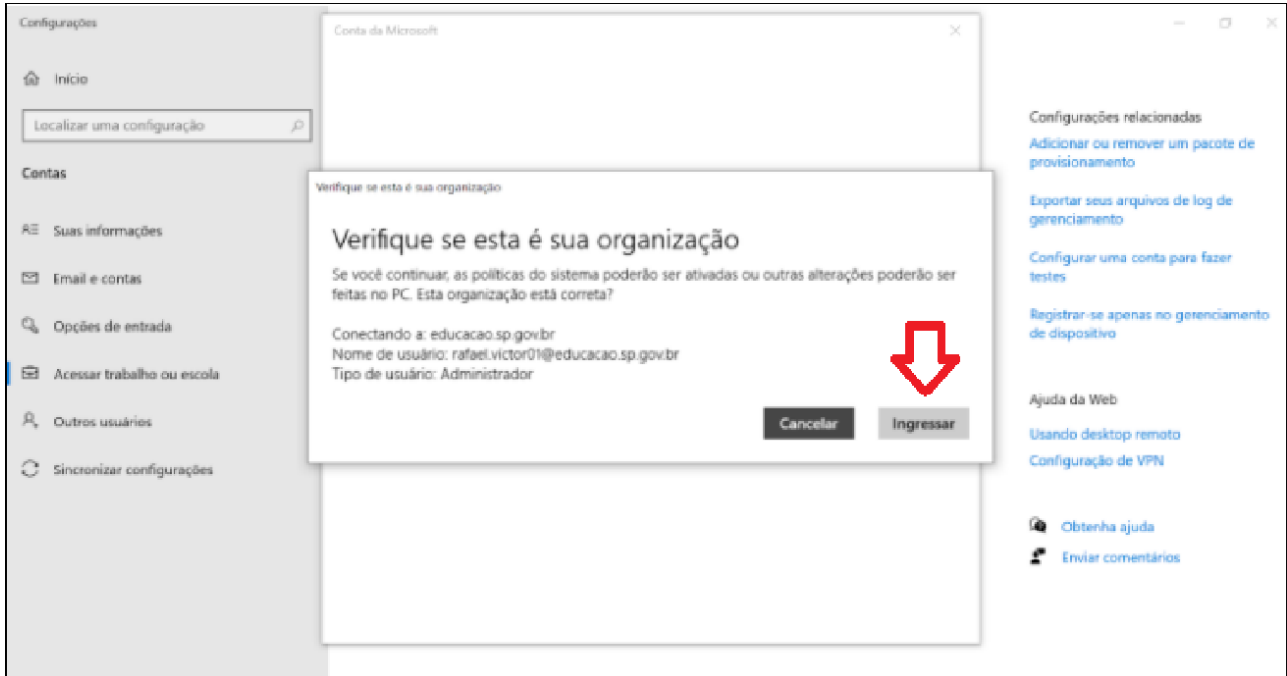

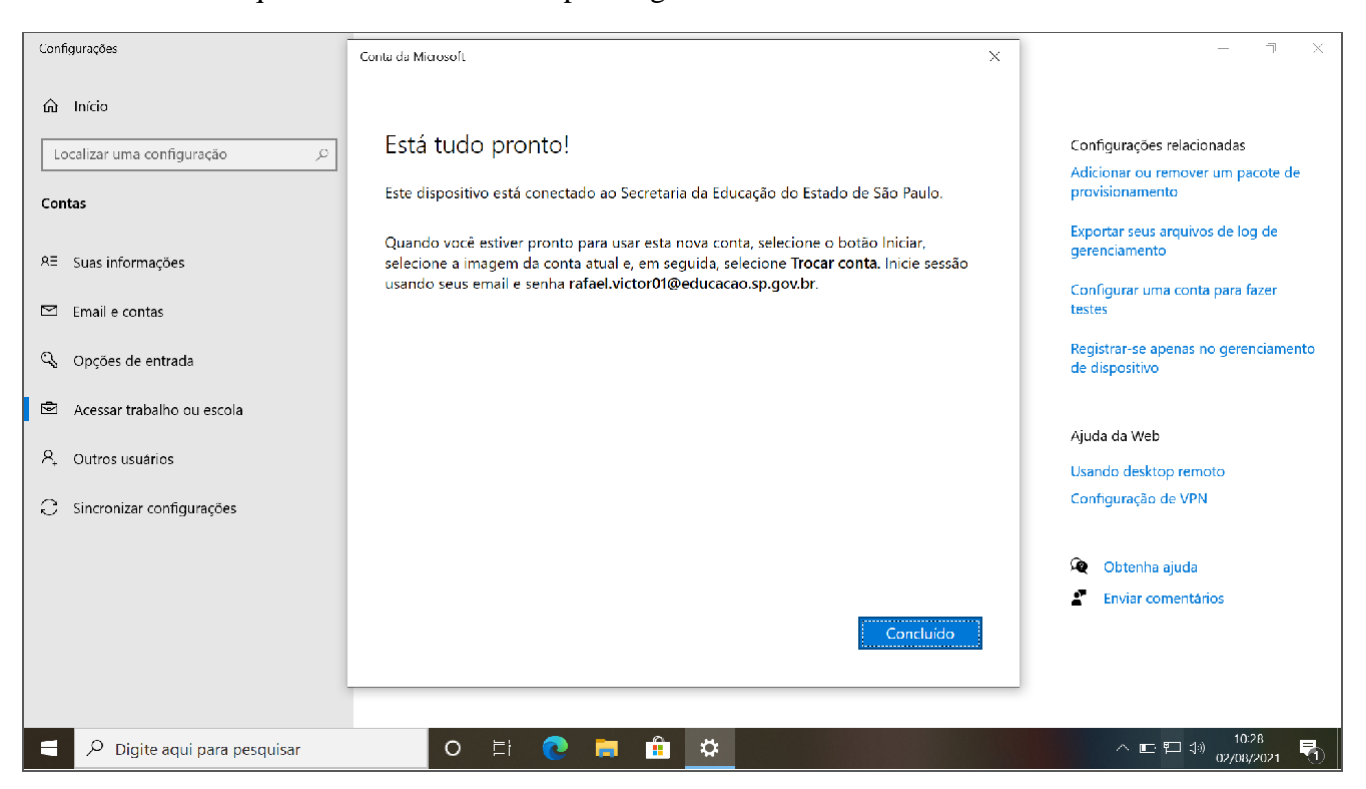

**Passo 15 –** Clique no botão Concluído para ingressar no domínio.

**Passo 16 – Pronto!** Após reiniciar o computador qualquer usuário poderá ingressar com sua conta corporativa, sendo que no ambiente administrativo deverão utilizar as contas @educacao e no ambiente pedagógico deverão utilizar as contas @professor e @aluno.

### **AUTONOMIA NIT – DIRETORIA DE ENSINO DE ITAPEVI**